[金手指工具](https://zhiliao.h3c.com/questions/catesDis/2128) **[路康](https://zhiliao.h3c.com/User/other/75292)** 2024-06-27 发表

ADNET巡检如何检查物理设备接口是否已加入到对应接口组中?

## 解决方法

问题描述

SeerEngine-Campus上各纳管设备接口均加入到对应接口组角色中,接口组角色包括Leaf Downlink In terface Group/Olt Interface Group/AP Direct Access Group/AP Access Group/AC Access Group等。 检查方法:

1. 登录统一数字底盘页面,点击自动化-园区网络-设备组-通用设备组,具体控制器上界面如下:

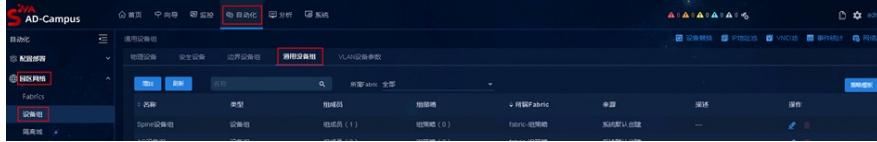

2. 在对应的接口组条目中,点击操作菜单,查看菜单内关联的接口是否与规划的设备一致并完整, 以Leaf Downlink Interface Group为例, 界面截图如下:

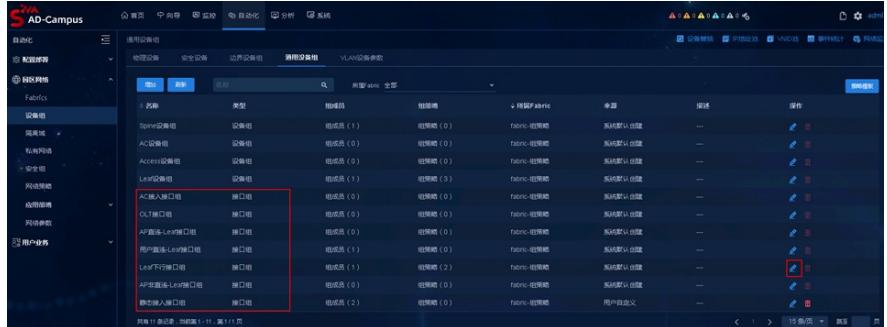

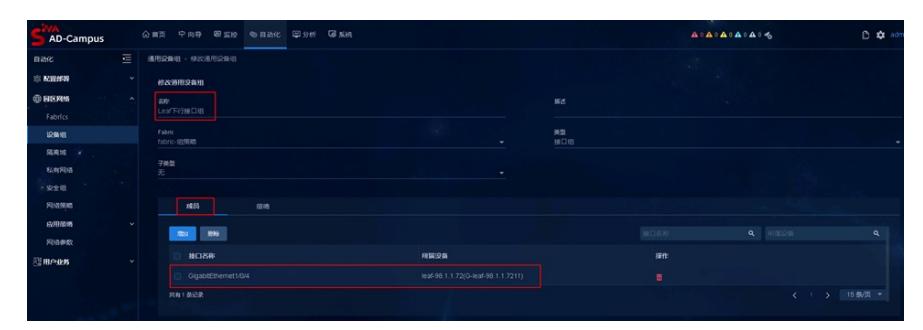

说明:

SeerEngine-Campus上各纳管设备接口均加入到对应接口组角色中,接口组角色包括

Leaf Downlink Interface Group/Olt Interface Group/AP Direct Access Group/AP Access Group/AC Acc ess Group等, 以保证控制器与设备接口间配置下发/信息同步准确无误。若非此状态, 则不满足检查 项要求。

建议:

SeerEngine-Campus上各纳管设备接口未全部准确加入到对应接口组角色中,请联系新华三代表处售 后技术支持工程师处理。